# User Manual

# Read me first

- Please read this manual before operating your mobile phone, and keep it for future reference.
- $\bullet$  The descriptions in this manual are based on the default settings.
- Images and screenshots used in this manual may differ from the actual product.
- Available features and additional services may vary by device, software or service provider.
- Our company is not liable for performance issues caused by third-party applications.

**Android™ 10 (Go edition)** System features

◆ 1. The dark pattern

You can turn this feature on by selecting the "Dark" option in Settings> Display > Advanced > Devicetheme to dim Android devices.

◆ 2. New screenshot shortcuts

Say goodbye to the default combination of the Power+ Volume Down button, and now you can take a screenshot at any time by clicking the icon in the Power menu.

◆ 3. Easier screen rotation

Until then, you can only use the auto-rotate switch.Android now has the option to rotate the screen to landscape mode and return to portrait mode when the icon is clicked.

- ◆ 4.Notice the information In Settings> Apps & notifications > notifications, you see the latest and most distracting notifications.
- 5.All applications use HTTPS This is a nod to Android security users.All apps on Android 10 use HTTPS by default.Android and Google™ CARES about your privacy.

# **Contents**

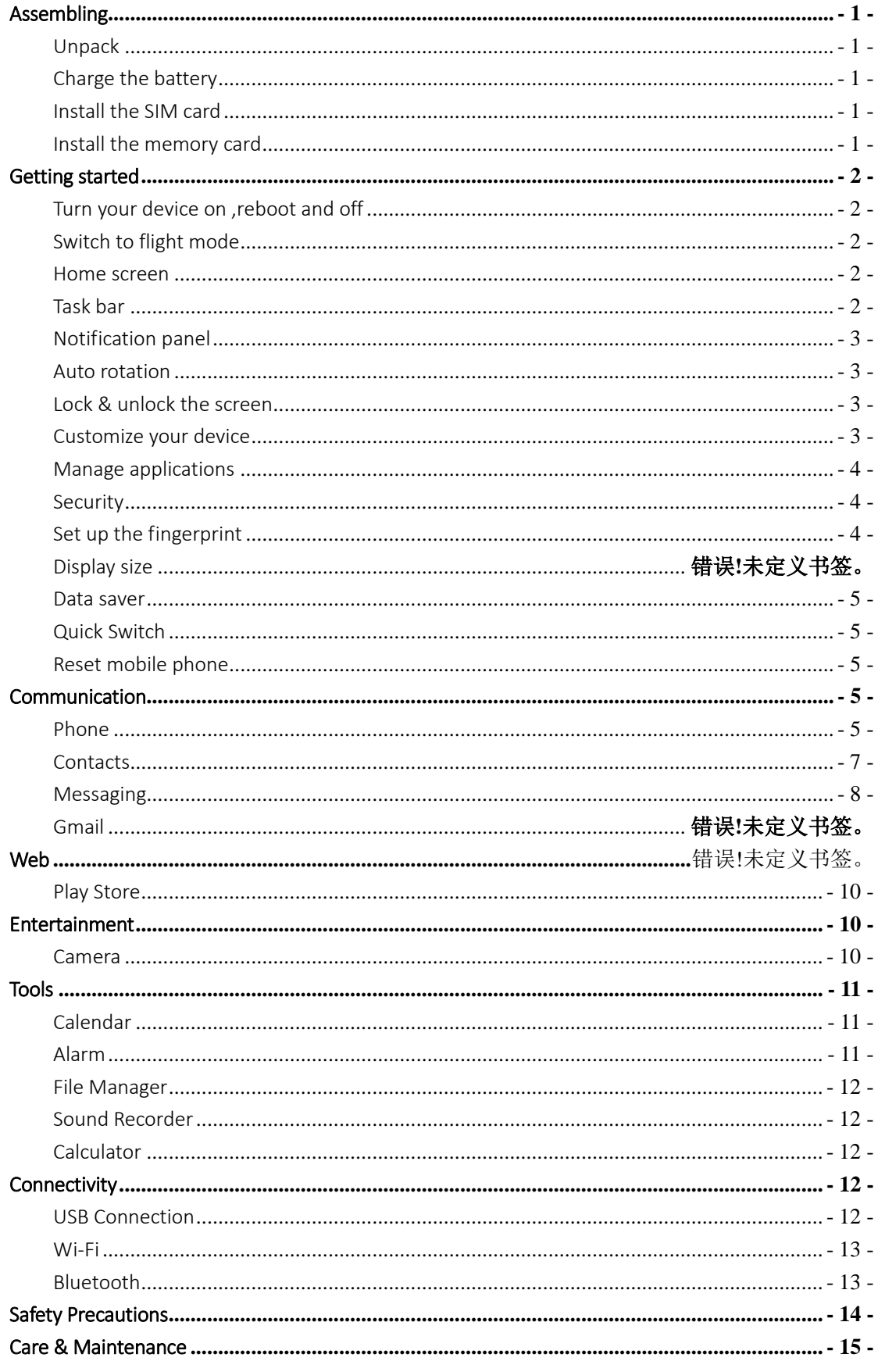

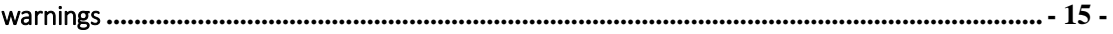

# <span id="page-4-0"></span>Assembling

# <span id="page-4-1"></span>Unpack

Check your product box for the following items.

- Mobile phone
- **User manual**
- **Adapter**

<span id="page-4-2"></span>You can purchase additional accessories from your local retailer.

# Charge the battery

Before using the device for the first time, you must charge the battery.

- 1. You can charge the device with a travel adapter or by connecting the device to a PC with a USB cable.
- 2. Battery full icon is shown when finished if your device is off.

Warning: Use only original batteries and chargers. Unapproved chargers or cables can cause batteries to explode or damage your device.

# <span id="page-4-3"></span>Install the SIM card

You need to insert a SIM card to use the Phone function. To install the SIM card, follow the instructions below.

- 1. Make sure that the card's gold contacts face into the device.
- <span id="page-4-4"></span>2. Push the SIM card into the slot.

# Install the memory card

To store additional multimedia files, you need insert a memory card.

- 1. Insert a memory card with the gold contacts facing downwards.
- 2. Push the memory card into the slot.

Notice: Our company uses approved industry standards for memory cards, but some brands may not be fully compatible with your device.

# <span id="page-5-0"></span>Getting started

# <span id="page-5-1"></span>Turn your device on ,rebootand off

To turn on your device, press and hold the power key.

To reboot your device, press and hold the power key, select "reboot" and then tap OK.

To turn off your device, press and hold the power key, select "power off".

# <span id="page-5-2"></span>Switch to flight mode

To use only your device's non-network services, switch to flight mode. Please follow the instructions below to turn on flight mode:

Tap Settings<sup>+</sup>More<sup>+</sup>Airplane mode from application list to create a checkmark.

### <span id="page-5-3"></span>Home screen

The home screen has multiple panels. Scroll left or right to the panels on the home screen, you can view indicator icons, widgets, shortcuts to applications, and other items.

# <span id="page-5-4"></span>Task bar

The task bar is shown at the top of the screen. It displays commonly used option buttons, battery level indicator, current time and other indicator icons.

#### Indicator icons

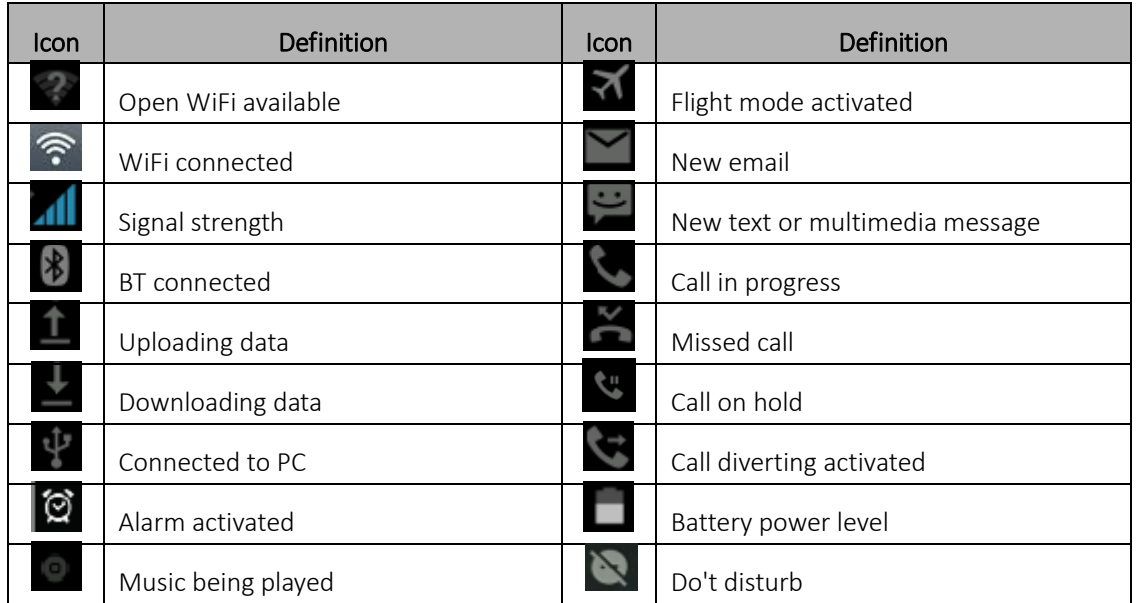

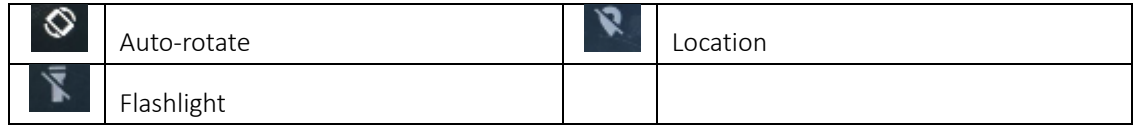

### <span id="page-6-0"></span>Notification panel

Pull down to open the top of the notification bar to show the 5 users commonly used shortcut switch, support click on the switch, and long press to enter the corresponding settings. If you continue to pull down the notification bar to display all the quick switch, fast switch in the lower right corner of page will display a "Edit" button, click to add / delete custom shortcut switch, or drag the sort.

Tap icon to activate or deactivate wireless connection features and other settings.

Wi-Fi: Activate or deactivate the Wi-Fi connection.

Auto-rotate screen: Activate or deactivate the auto rotation feature.

Brightness: Adjust the basic brightness level of the display to lighter or darker.

Notifications: Activate or deactivate the notification feature.

<span id="page-6-1"></span>Settings: Access Settings application.

### Auto rotation

If you rotate the device while using some features, the interface will automatically rotate as well. To prevent the interface from rotating, open the notifications panel and select Auto-rotate screen, then scroll it to Off.

### <span id="page-6-2"></span>Lock & unlock the screen

Slide to unlock the screen. To lock the screen manually, press Power key.

### <span id="page-6-3"></span>Customize your device

To customize your device according to your preferences, tap Settings from application list or notification panel.

### <span id="page-7-0"></span>Manage applications

To manage the applications installed on your device, tap Settings $\rightarrow$ Apps.

- 1. To uninstall an application, select an item and tap UNINSTALL, tap OK to confirm.
- <span id="page-7-1"></span>2. To stop or change the settings of an application, select an item and tap the option you need.

### **Security**

You can protect your device and data by setting screen lock or encrypting your mobile phone.

### Set a screen lock

To set a screen lock, tap Settings<sup>1</sup>Security<sup>1</sup> Screen lock from application list.

- None: Deactivate the screen lock.
- Swipe: Slide to unlock the screen.
- Pattern: Draw a pattern to unlock. Follow the instructions to draw your lock pattern. When prompted, draw the pattern to unlock the screen.
- PIN: Enter a numeric PIN to unlock. When prompted, enter the PIN to unlock the screen.
- Password: Enter a passcode to unlock. When prompted, enter the passcode to unlock the screen.

Screen time-out

Select Settings $\rightarrow$ Display $\rightarrow$ Sleep from application list, you can set the time before the screen times out and goes into lock mode. ( you have not entered any characters or made other selections).

### <span id="page-7-2"></span>Set up the fingerprint

 Fingerprint:Want to use your fingerprint to unlock the screen or confirmation of purchase, you need to:

1, set the standby screen lock mode;

#### 2, and add your fingerprint;

Attention:In addition to using fingerprint unlock their devices, you can also set the equipment before startup requires the user to unlock pattern, to further protect the equipment.Equipment starts, to answer the phone, receiving a message or notice (including alarm clock).

This can be in to protect the data on the equipment after the device is lost or stolen.

### Display size

Android 10 will bring a new set of secondary functions, now you can not only adjust the font size, but also adjust the display size.

<span id="page-8-0"></span>1.You can set it Settings<sup>→</sup>Display→Display size

### Data saver

Android 10 has a new traffic protection program that will count the traffic usage for each application.

<span id="page-8-1"></span>1.You can set it Settings<sup>→</sup>Data usage→Datasaver

### Quick Switch

<span id="page-8-2"></span>1. You can switch applications by simply double clicking the "Recents" button

### Reset mobile phone

You can reset system and desktop settings to their original values by the following steps:

- 1. Select Settings Backup & reset from application list.
- 2. Tap Factory data reset.
- 3. Tap RESET PHONE.
- 4. Tap ERASE EVERYTHING.

The device resets to the factory default settings automatically.

Warning!: Factory data reset will erase all data from your device, including your Google account,

<span id="page-8-3"></span>system and application data and settings, and downloaded applications.

# Communication

### <span id="page-8-4"></span>Phone

To use calling functions, tap **Phone** from application list.

### $\blacklozenge$  Make calls

To make calls, you can use any of the three ways:

- Enter numbers by using the virtual numeric keypad on the screen
- Make a call from call log.
- $\bullet$  Make a call from contacts.

### Answer a call

To answer a call, drag the circled button to the green button.

### ◆ Decline or end a call

To decline a call, drag the circled button to the red button.

To end a call in progress, tap the red button.

### $\triangleleft$  Call settings

To change call settings, tap the option button at the lower Right below the dial-up interface.

#### 1. Ringtone & Vibrate

- You can set different ringtones for incoming calls. Settings $\rightarrow$ Sound $\rightarrow$ Select phone ringtoneto open a list of ringtones, select the desired ringtone, and then select OK to confirm.
- Settings<sup>t</sup>Sound<sup>\*</sup>Select Also vibrate for calls to create a checkmark and the phone vibrates to notify you of incoming calls.

### 2. Dial pad touch tones

Settings **Sound Other sounds** You can set Dial pad tones, Screen locking sounds, Touch sounds, Vibrate on tap.

### 3. Voice mail

With the call divert network service, you can direct incoming calls to your voice mailbox.

- **Tap Service** to set your voice mail service provider.
- **Tap Setup** to set your voice mail number.
- Tap Sound to set the desired ringtone for your voice mail.
- Tick the box next to **Vibrate** and the mobile phone vibrates to notify you of a voice mail.

### 4. Fixed Dialling Numbers

If FDN mode is activated, your device will restrict outgoing calls, except for the numbers stored in the FDN list.

### 5. Quick responses

Quick response is a feature to reject the call with the predefined messages.

Tap one of the pre-written messages to be displayed when you want the call to be rejected,

then tap OK.

### 6. Call forwarding

Call diverting is a network feature to send incoming calls to another number that you specify.

### 7. Call waiting

If call waiting is activated, the network notifies you of a new incoming call while you have a call in progress or you can make a new call during a call.

# <span id="page-10-0"></span>**Contacts**

Tap **Contacts** from application list to access contacts.

- **All:** List all your contacts saved in the device memory and SIM cards.
- Favorites: List the contacts that you have set as favorites or the contacts that you have sent message to or dialed.

### Add new contact

- 1. Access Contact number.
- 2. Click  $\frac{Q}{4}$
- 3. Enter necessary Contact name.
- 4. Click  $\checkmark$ .

### Edit a contact

- 1. To edit a contact, select and click the contact you want to change.
- 2. Click the edit icon at the upper right.
- 3. Change necessary fields.
- 4. Click  $\checkmark$ .

### ◆ Create new group

- 1. Click at the upper right, then select Groups.
- 2. Click  $\begin{array}{c} 22 \\ +1 \end{array}$  at the upper right.
- 3. Select the account that you want to create new group.
- 4. Enter a category name.
- 5. Click **√ DONE**.

#### $\blacklozenge$  Rename group

- 1. To rename the group, select and click the group you want to change.
- 2. Click at the upper right and then select Edit.
- 3. Enter a new category name.
- 4. Click DONE.

### ◆ Import/Export contacts

### 1. Import from the SIM card

To copy the contacts from the SIM card, click the option button at the upper right and then

### select Import/Export<br />
COPY CONTACTS FROM select SIM card<br />
Color CONTACTS

TO select Phone contact click NEXT , select contacts, and then click OK.

### 2. Import from MEMORY card

To import contact files (in vcf format) from a memory card to your device, tap the option button at the upper right and then select Import/Export $\rightarrow$  COPY CONTACTS FROM select MEMORY card click NEXT COPY CONTACTS TO select Phone contact click NEXT ,select one or multiple or all vCard files to import, click OK, Choose vCard files, and then click OK.

### 3. Export to MEMORY card

To export contacts from your device to a memory card, tap the option button at the upper right and then select Import/Export $\rightarrow$  COPY CONTACTS FROM select Phone contact $\rightarrow$ click NEXT-COPY CONTACTS TO select MEMORY card-click NEXT Export to MEMORY card, , select contacts, and then click OK.

### Search for contacts

- 1. Click at the title bar from contact list screen, enter the desired information, then your device shows the result.
- 2. Click the search icon at the upper left from home screen, enter the contact's name or number, your device shows the result immediately.

### <span id="page-11-0"></span>Messaging

Learn to create and send a text or multimedia message, and view or manage messages that you have sent or received.

#### ◆ View messages

- 1. ClickMessaging from application list.
- 2. Click the message to view the detailed information.

# ◆ Create and send SMS

# 1. Click  $\Box$  enter NEW MESSAGE.

- 2. In To field, enter the recipient's mobile phone numbers manually. If you enter more than one number, separate the numbers with a comma.
- 3. In Type message, enter the text of the message.
- 4. Select **Send** to send the message.

### Create and send MMS

Multimedia message can include pictures, sound and text.

### 1. ClickNEW MESSAGE.

- 2. Click  $\bullet$  at the title bar.
- 3. Select one of the items below.
	- **•** Pictures: Insert image.
	- Capture picture: Capture new picture and insert the picture.
	- **videos:** Insert video clip.
	- Capture video: Capture new video clip and insert the video clip.
	- Audio: Insert sound clip.
	- Record audio: Record sound clip and insert the sound clip.
	- Slideshow: Add more than one slide.
- 4. In To field, enter the recipient's mobile phone numbers or email addresses manually. If you enter more than one number or email, separate them with a comma.
- 5. In Type message field, enter the text of the message.
- 6. Select Send to send the message.

### Gmail

You can retrieve new email messages from the Google Mail webmail service to your inbox. Before you can send or receive mail on your device, you need to set up a Gmail account.

#### ◆ Create a Gmail account

If you don't have a Google Account, tap New, then follow the on-screen instructions to create a new one.

#### Set up a Gmail account

If you want to add an existing account, tap Existing, enter your email address and password, and then select Next, when you are finished setting up the email account, the email messages are downloaded to your device.

### ◆ View email messages

- 1. When you open the email account, the amount of unread email messages is displayed at the title bar and the unread email messages are displayed in bold.
- 2. To view an email message, tap it.
- 3. To mark an important email message, tap the star icon below the date. To cancel the mark, tap the star icon again.

### Create and send an email

- 1. Click  $\blacksquare$
- 2. In To field, enter the recipient's email addresses manually and separate them with a comma. Add more recipients by tapping Cc/Bcc.
- 3. To insert attachments, tap the option button at the upper right and select Attach file.
- 4. Enter the subject and the text.
- 5. ClickSEND to send the email.

# Web

### <span id="page-13-0"></span>Play Store

Google Play Store allows you to easily download an abundance of applications directly to your device. Before using the Play Store, you must have a Google Account.

- 1. From the application list, tap Google Play Store.
- 2. Sign in to your Google Account.
- 3. Search for and download applications as desired.
- 4. Follow the on-screen instructions.

#### Note

- All applications offered by Play Store are developed by third party. To get the information about the developers, you can read the descriptions of each application.
- Our company is not liable for performance issues caused by third-party applications.

# Entertainment

### <span id="page-13-1"></span>Camera

With the camera function, you can capture photos and take videos.

#### ◆ Capture a photo

- 1. Open the application list and select Camera.
- 2. Before taking a picture, you need to know some settings.

Place two fingers on the screen and spread them apart or move fingers closer together to

zoom in or zoom out.

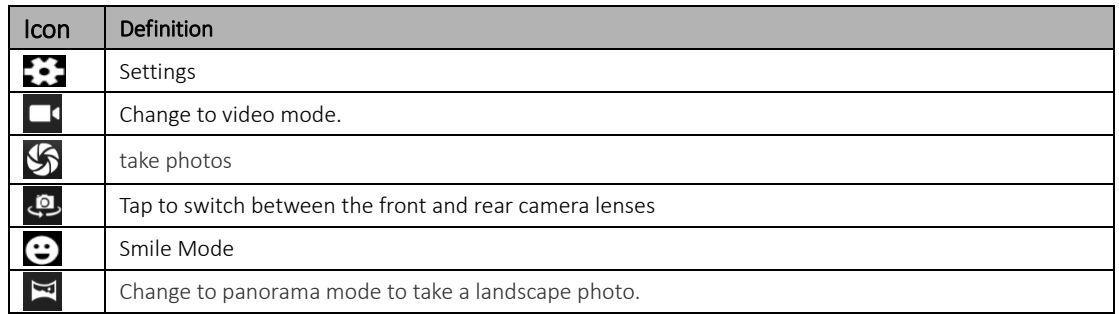

3. Aim the lens at the subject and tap  $\bigotimes$  to take a photo. The photo is saved automatically to the folder DCIM.

4. Select the image viewer icon at the lower right to view the pictures.

#### Record a video

- 1. Open the application list and select **Camera**. Tap  $\Box$  to change to video mode.
- 2. Tap  $\Box$  to start recording. The length of the video recording is restricted by the available space on your storage.
- 3. Tap  $\Box$  to stop recording. The video is saved automatically to the folder DCIM.
- 4. After recording videos, select the image viewer icon at the lower right to view the recorded videos.

# <span id="page-14-0"></span>Tools

# <span id="page-14-1"></span>Calendar

With the Calendar feature, you can consult the calendar by day, week, or month, create events, and set an alarm to act as a reminder, if necessary.

To access the calendar, tap **Calendar** from application list.

- 1. To create an event, tap  $\Box_+$ 
	- Fill in the fields, and set category, date, time & an alarm.
	- **•** After you finish, select **DONE**.
- 2. You can view calendar in different views, Day, Week, Month and All.
- <span id="page-14-2"></span>3. To delete an entry, tap the event to open it, and then select  $\Box \rightarrow OK$ .

### Alarm

From application list, tap Clock, and then select  $\circledR$ 

- 1. Tap  $\overline{t}$  to add alarm.
	- Tap the numeric pad to set alarm time, and then select AM or PM, when you are finished, tap OK.
	- **•** Tap the time to change alarm time.
- 2. Set alarm time, repeat cycle, and alarm ringtone, tapOK after finished.
- 3. Tap"cancel" to shut down the alarm, and tap" ring again", then the alarm will stop ringing for a few minutes.
- 4. Untick the clock to stop using the clock.
- <span id="page-15-0"></span>5. Long taping the clock then it can be deleted.

# File Manager

Many features of the device, such as images, videos, documents, received attachments and downloaded files or applications, use memory to store data. With File manager, you can store and browse files and folders in your device, or edit, move, copy files; you can send files to compatible devices as well.

#### Note:

- 1. Some files formats are not supported depending on the software of the device.
- <span id="page-15-1"></span>2. Some files may not play properly depending on how they are encoded.

# Sound Recorder

With Recorder, you can record a voice memo. From application list, tapRecorder.

- 1. To record a voice memo, tap  $\Box$
- 2. To pause the recording, tap  $\Box$ .
- 3. To listen to a voice recording that you just recorded, tap $\blacktriangleright$ .

# <span id="page-15-2"></span>**Calculator**

With this feature, you can use the device as a calculator. The calculator provides the basic arithmetic functions. Tap the virtual numeric and calculation keys to perform a calculation.

# <span id="page-15-3"></span>**Connectivity**

# <span id="page-15-4"></span>USB Connection

You can connect your device to a PC and use it as a removable disk, which allows you access the

file directory.

- 1. If you want to transfer files from or to device, insert a memory card into the device.
- 2. With a USB cable, connect your device to a PC.
- 3. Open the notification panel, Use USB to select Transfer files.
- 4. Open the folder to view files.
- <span id="page-16-0"></span>5. Copy files from the PC to the device memory or memory card.

# Wi-Fi

With Wi-Fi, you can connect to the internet or other network devices anywhere an access point or wireless hotspot is available.

### ◆ Activate the Wi-Fi feature

- 1. From application list, tap Settings.
- 2. In the field of WIRELESS & NETWORKS, turn on the Wi-Fi feature.

### $\blacklozenge$  Find and connect to Wi-Fi

- 1. Once the Wi-Fi feature is activated, the device automatically search for available Wi-Fi connection.
- 2. Select a network.
- 3. Enter a password for the network (if necessary).
- <span id="page-16-1"></span>4. Select Connect.

# Bluetooth

With bluetooth, you can sharemusic, pictures, video, contacts with another phone. You can use bluetooth headset phone or listening to music.

# Activate the bluetooth feature

1. From application list, tap Settings.

2.turn on the **bluetooth**feature.

### ◆ Scan and connect to other Bluetooth devices

1.Once the bluetooth feature is activated, the device automatically search for other Bluetooth devices.

2.Select a device and pair.

# <span id="page-17-0"></span>Safety Precautions

Read these simple guidelines before using your device. Not following them may be dangerous or illegal.

# ◆ Aircraft

Switch off in aircraft and follow any restrictions. Wireless devices can cause interference in aircraft.

# ◆ Vehicles

Never use your device while driving. Place it in a safe place.

Position your device within easy reach. Be able to access your device without removing your eyes from the road.

### **←** Electronic devices

In some circumstances your device may cause interference with other devices.

### ♦ Potentially explosive environments

Switch off your device when in any area with a potentially explosive atmosphere, and obey all signs and instructions. Sparks in such areas could cause an explosion or fire resulting in bodily injury or even death.

### Pacemakers and other medical devices

Pacemaker manufacturers recommend that a minimum separation of 8 inches be maintained between a wireless device and a pacemaker to avoid potential interference with the pacemaker.

Operation of any radio transmitting equipment, including wireless phones may interference with the functionality of inadequately protected medical devices. Consult a physician or the manufacturer of the medical device to determine if they are adequately shielded from external RF energy or if you have any questions.

Switch off your device in heath care facilities when any regulations posted in these areas instruct you to do so.

### Operating environment

When connecting to other device, read its user guide for detailed safety instructions. Do not connect incompatible products.

Do not place your device in the air bag deployment area.

Use the device only in its normal operating positions as explained in the product documentation.

Always switch off your device when its use is prohibited or when it may cause interference and danger.

# $\blacklozenge$  Areas with posted regulations

Switch off your device when any regulations posted in these areas instruct you to do so.

# <span id="page-18-0"></span>Care & Maintenance

- Use only manufacturer-approved accessories. Use general accessories may shorten the life of your device or cause device to malfunction.
- ◆ Keep your device dry. Humidity and all types of liquids may damage device parts or electronic circuits.
- ◆ Do not use or store the device in dusty, dirty areas.
- ◆ Do not store the device in hot or cold areas.
- ◆ Do not store your device near magnetic fields.
- ◆ Do not store your device with such metal objects as coins, keys and necklace.
- ◆ Do not drop your device or cause impacts to your device.

# <span id="page-18-1"></span>warnings

# **FCC RF EXPOSURE INFORMATION:**

# WARNING!! Read this information before using your phone

 In August 1986 the Federal Communications Commission (FCC) of the United States with its action in Report and Outer FCC 96-326 adopted an updated safety standard for human exposure to radio frequency (RF) electromagnetic energy emitted by FCC regulated transmitters. Those guidelines are consistent with the safety standard previously set by both U.S. and international standards bodies. The design of this phone complies with the FCC guidelines and these international standards. Use only the supplied or an approved antenna. Unauthorized antennas modifications, or attachments could impair call quality, damage the phone, or result in violation of FCC regulations. Do not use the phone with a damaged antenna. If a damaged antenna comes into contact with the skin, a minor burn may result. Please contact your local dealer for replacement antenna.

# ◆ BODY-WORN OPERATION:

 This device was tested for typical body-worn operations with the back/front of the phone kept 1.0cm from the body. To comply with FCC RF exposure requirements, a minimum separation distance of 1.0cm must be maintained between the user's body and the back/front of the phone, including the antenna. Third-party belt-clips, holsters and similar accessories containing metallic components shall not be used. Body-worn accessories

- $\blacklozenge$  that cannot maintain 1.0cm separation distance between the user's body and the back/front of the phone, and have not been tested for typical body-worn operations may not comply with FCC RF exposure limits and should be avoided.
- ◆ For more information about RF exposure, please visit the FCC website at www.fcc.gov
- ◆ Your wireless handheld portable telephone is a low power radio transmitter and receiver. When it is ON, it receives and also sends out radio frequency (RF) signals. In August, 1996, the Federal Communications Commissions (FCC) adopted RF exposure guidelines with safety levels for hand-held wireless phones. Those guidelines are consistent with the safety standards previously set by both U.S. and international standards bodies:

# $\triangle$  <ANSIC95.1> (1992) / <NCRP Report 86> (1986) / <ICNIRP>

(1999)

- Those standards were based on comprehensive and periodic evaluations of the relevant scientific literature. For example, over 120 scientists, engineers, and physicians from universities, government health agencies, and industry reviewed the available body of research to develop the ANSI Standard (C95.1). Nevertheless, we recommend that you use a hands-free kit with your phone (such as an earpiece or headset) to avoid potential exposure to RF energy. The design of your phone complies with the FCC guidelines (and those standards).
- Use only the supplied or an approved replacement antenna. Unauthorized antennas, modifications, or attachments could damage the phone and may violate FCC regulations.

# **NORMAL POSITION:**

- ◆ Hold the phone as you would any other telephone with the antenna pointed up and over your shoulder.
- ◆ RF Exposure Information:
- ◆ This product is compliance to FCC RF Exposure requirements and refers to FCC websit[ehttps://apps.fcc.gov/oetcf/eas/reports/GenericSearch.cfm](https://apps.fcc.gov/oetcf/eas/reports/GenericSearch.cfm)  search for FCC ID: 2ATS6N4PLUS to gain further information include SAR Values.
- This device complies with part 15 of the FCC rules. Operation is subject to the following two conditions:
- $\blacklozenge$  (1) this device may not cause harmful interference, and
- $\triangle$  (2) this device must accept any interference received, including interference that may cause undesired operation.
- ◆ NOTE: The manufacturer is not responsible for any radio or TV interference caused by unauthorized modifications to this equipment. Such modifications could void the user's authority to operate the equipment.
- ◆ NOTE: This equipment has been tested and found to comply with the limits for a Class B digital device, pursuant to part 15 of the FCC Rules. These limits are designed to provide reasonable protection against harmful interference in a residential installation. This equipment generates uses and can radiate radio frequency energy and, if not installed and used in accordance with the instructions, may cause harmful interference to radio communications. However, there is no guarantee that interference will not occur in a particular installation. If this equipment does cause harmful interference to radio or television reception, which can be determined by turning the equipment off and on, the user is encouraged to try to correct the interference by one or more of the following measures:
- $\blacklozenge$  Reorient or relocate the receiving antenna.
- $\blacklozenge$  Increase the separation between the equipment and receiver.
- $\blacklozenge$  -Connect the equipment into an outlet on a circuit different from that to which the receiver is connected.
- $\blacklozenge$  -Consult the dealer or an experienced radio/TV technician for help
- Do not use the device with the environment which below minimum -10℃ or over maximum 50℃, the device may not work.
- Changes or modifications to this unit not expressly approved by the party responsible for compliance could void the user's authority to operate the equipment.
- ◆ This device is acting as slave and operating in the 2.4 GHz (2412 ~2462) MHz) band. Ad Hoc function is supported but not able to operate on non-US frequencies.

**Google, Android and Google Play are trademarks of Google LLC.**